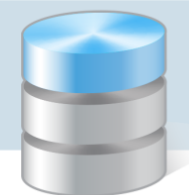

# Jak założyć dziennik oddziału i wprowadzić do niego podstawowe dane?

Aby w systemie *UONET+* możliwe było dokumentowanie lekcji, wychowawcy oddziałów muszą w module *Dziennik* założyć i wypełnić dzienniki swoich oddziałów. Na potrzeby dokumentowania lekcji w nowo założonym dzienniku należy wykonać następujące czynności:

- ustalić listę uczniów oddziału,
- wprowadzić listę przedmiotów i nauczycieli,
- określić przynależność uczniów do grup zajęciowych.

# **Zakładanie dziennika**

- 1. Zaloguj się do witryny systemu *UONET+* jako wychowawca oddziału i uruchom moduł *Dziennik*.
- 2. Przejdź do widoku Dziennik/ Dziennik oddziału i w drzewie danych wybierz swój oddział.
- 3. Kliknij przycisk Załóż dziennik.

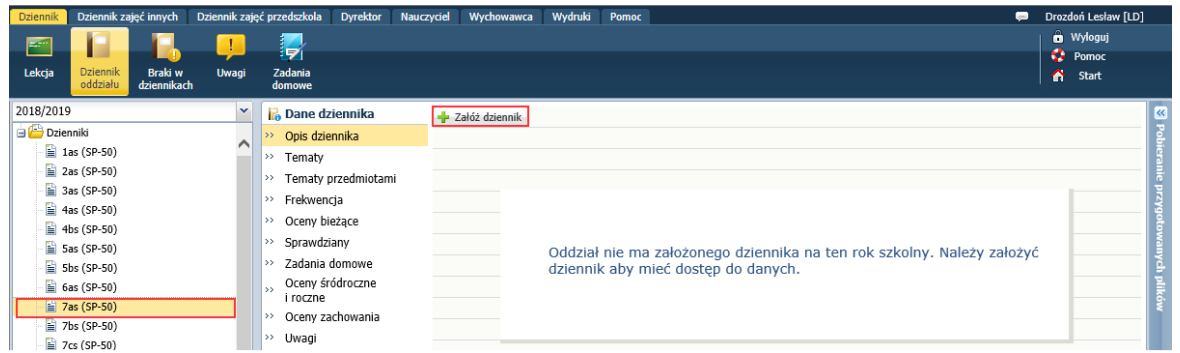

4. W oknie Tworzenie opisu dziennika kliknij przycisk Zapisz.

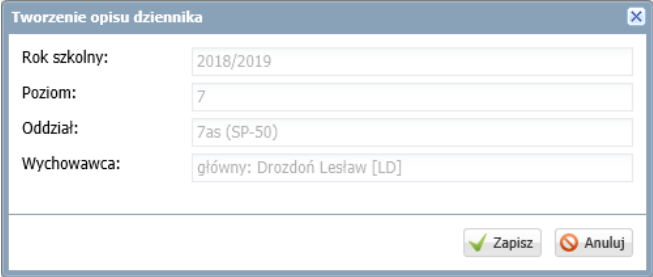

Na stronie Opis dziennika pojawi się jego opis.

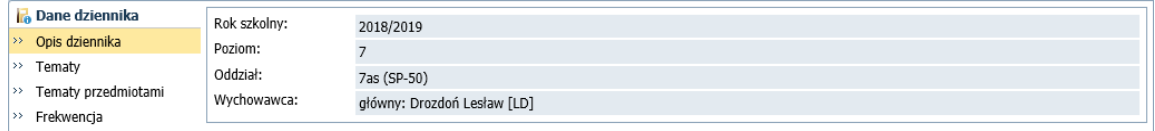

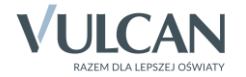

Opis dziennika tworzony jest automatycznie na podstawie danych oddziału. Z poziomu dziennika oddziału nie można go modyfikować.

Strony dziennika są podzielone na dwie sekcje: Dane dziennika oraz Ustawienia dziennika. Klikając nazwę sekcji, można ukryć/pokazać zakładki stron tej sekcji.

# **Ustalenie listy uczniów oddziału**

Jeśli w momencie zakładania dziennika w module *Sekretariat* do oddziału zostali przyjęci uczniowie, to system domyślnie przypisuje ich do dziennika oddziału. Uczniowi ci pojawią się w drzewie danych, w gałęzi oddziału oraz w dzienniku, na stronie Uczniowie.

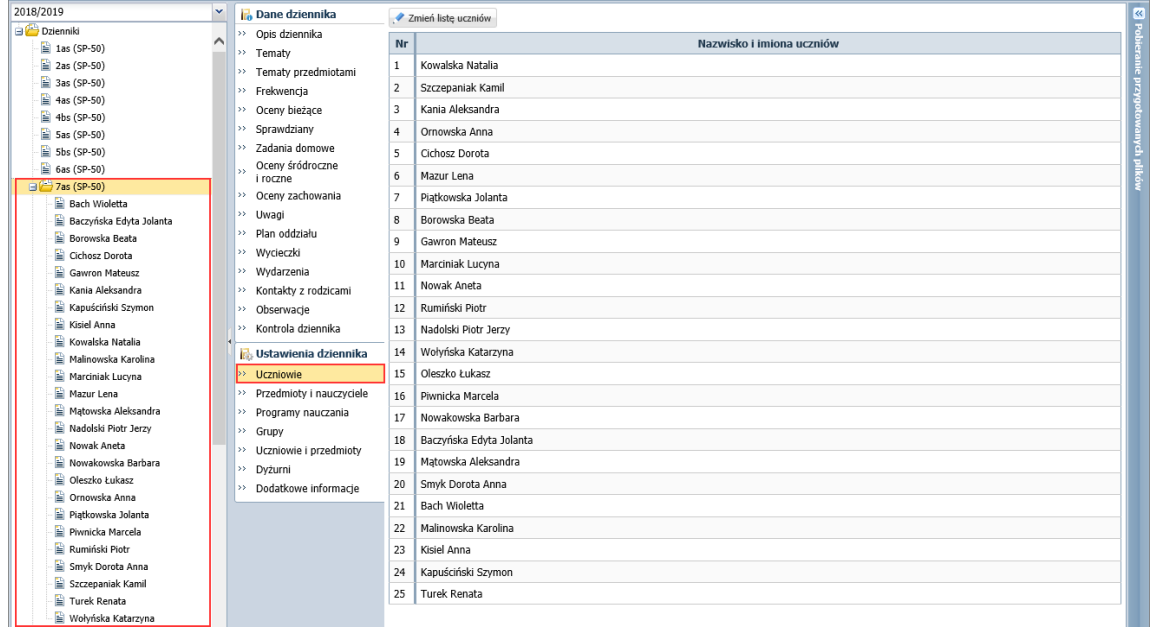

#### Porządkowanie listy uczniów

- 1. W dzienniku oddziału przejdź na stronę Uczniowie.
- 2. Kliknij przycisk Zmień listę uczniów.

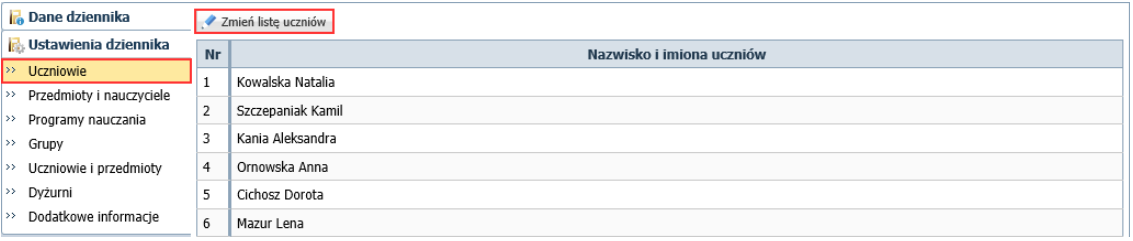

3. W oknie Zmiana uczniów na liście po prawej stronie ustaw uczniów w odpowiedniej kolejności, korzystając z przycisków znajdujących się na prawej krawędzi okna.

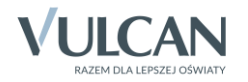

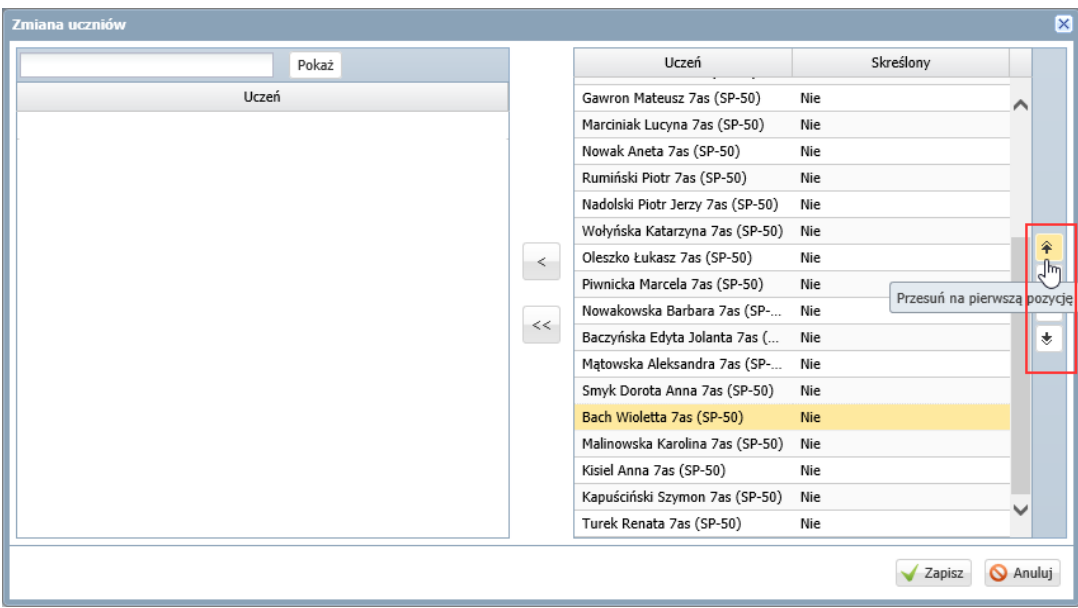

4. Kliknij przycisk Zapisz.

#### Dodawanie ucznia do dziennika oddziału

Uczeń, który w module *Sekretariat* został dodany do oddziału po założeniu dziennika w module *Dziennik*, nie pojawi się automatycznie na liście uczniów w dzienniku. Dlatego wychowawca musi dodać go dziennika oddziału.

- 1. W dzienniku oddziału przejdź na stronę Uczniowie.
- 2. Kliknij przycisk Zmień listę uczniów.

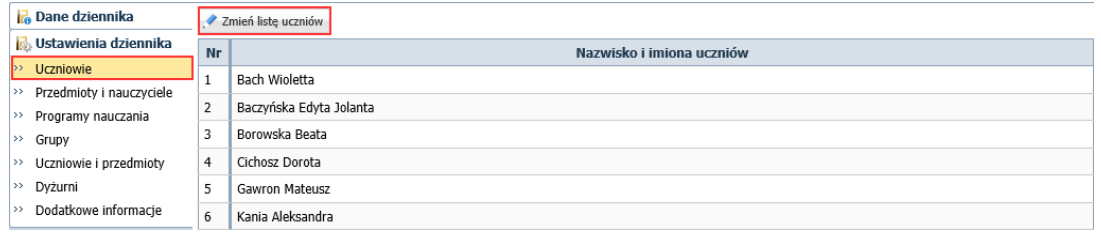

3. W oknie Zmiana uczniów uczeń przypisany do oddziału w module *Sekretariat* pojawi się domyślnie na liście po lewej stronie. Przenieś go na listę po prawej stronie (np. dwuklikiem).

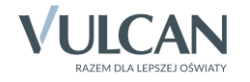

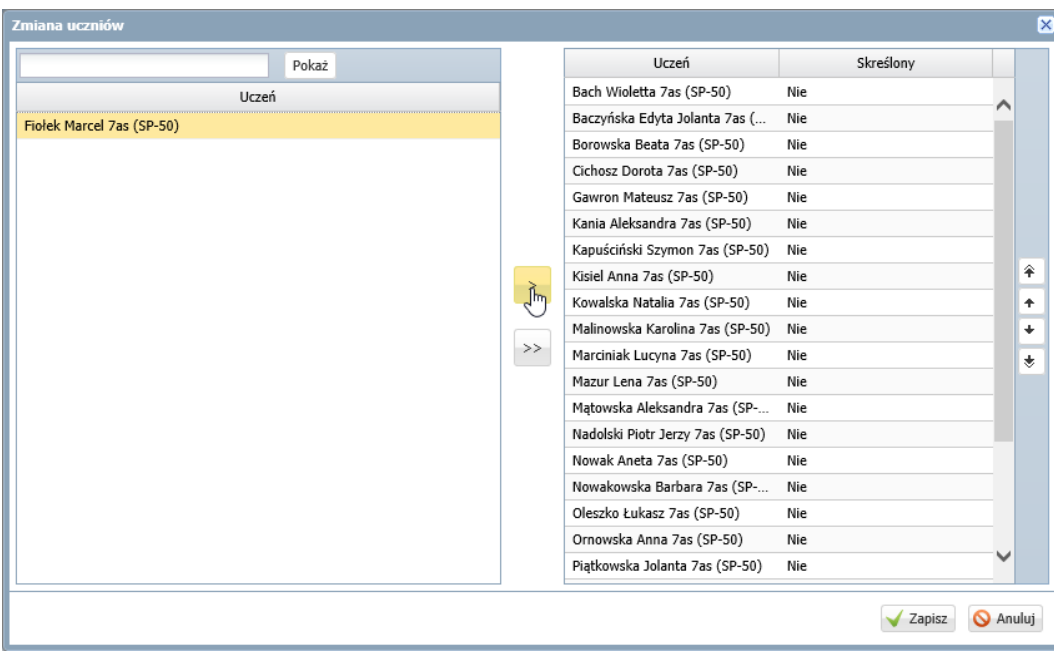

Jeśli uczeń nie wyświetla się domyślnie na liście po lewej stronie, można go wyszukać wpisując początkowe litery jego nazwiska w polu w lewym górnym rogu i klikając przycisk Pokaż.

- 4. Ustaw ucznia na odpowiedniej pozycji listy, korzystając z przycisków po prawej stronie.
- 5. Kliknij przycisk Zapisz.

#### Usuwanie ucznia z dziennika oddziału

Ucznia **omyłkowo dodanego do dziennika oddziału** usuwa się z dziennika poprzez przeniesienie go w oknie Zmiana uczniów z listy po prawej stronie na listę po lewej stronie.

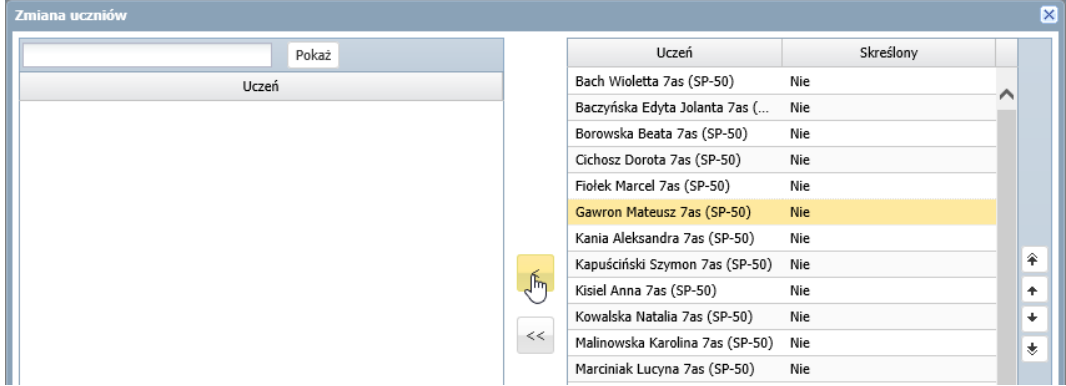

Natomiast **ucznia, który opuścił szkołę,** należy skreślić w dzienniku poprzez ustawienie pozycji Tak w kolumnie Skreślony.

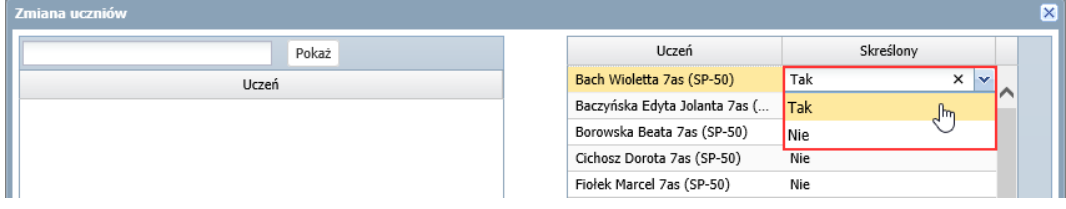

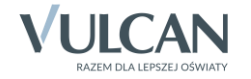

**Jeśli uczeń zmienił oddział,** to należy skreślić go w jednym dzienniku i dodać do drugiego dziennika.

#### **Kartoteki uczniów oddziału**

Po założeniu dziennika i zdefiniowaniu listy uczniów wychowawca może uzupełnić brakujące dane uczniów. Dane te wprowadza się w kartotekach uczniów.

Aby wyświetlić kartotekę ucznia, należy w drzewie danych rozwinąć gałąź oddziału i wybrać ucznia.

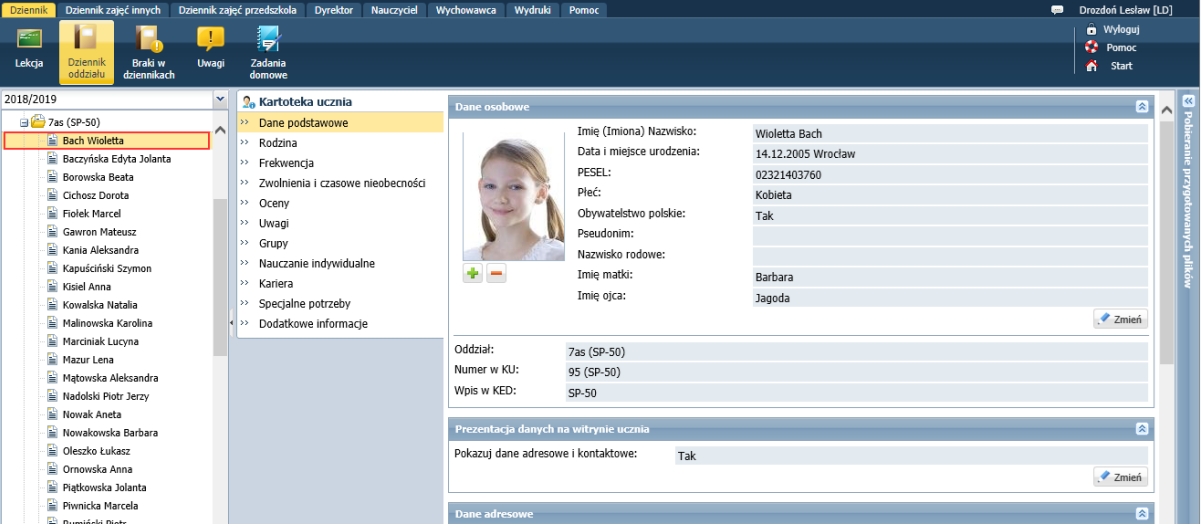

# **Tworzenie listy przedmiotów i nauczycieli**

Listę przedmiotów wraz z uczącymi w oddziale nauczycielami definiuje się na stronie Przedmioty i nauczyciele.

1. W dzienniku oddziału przejdź na stronę Przedmioty i nauczyciele i kliknij przycisk Zmień listę przedmiotów i nauczycieli.

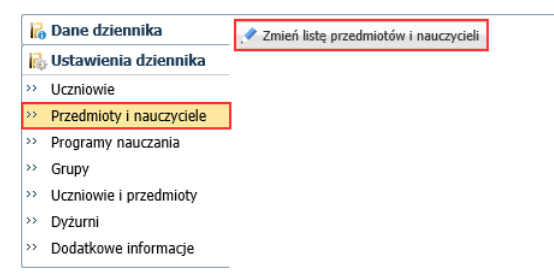

2. W oknie Edycja listy przedmiotów i nauczycieli kliknij przycisk Zmiana przedmiotów.

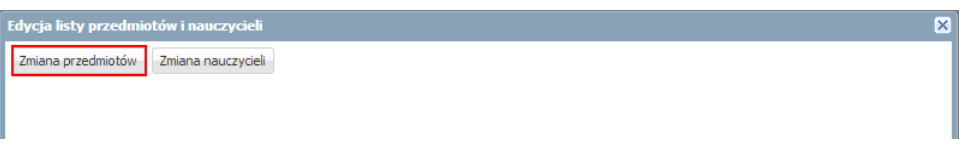

3. W oknie Zmiana przedmiotów utwórz w panelu po prawej stronie listę przedmiotów nauczanych w oddziale, przenosząc wybrane pozycje z listy po lewej stronie.

Aby przenieść pozycję, kliknij ją dwukrotnie (lub zaznacz pozycję i kliknij przycisk $\geq$ ).

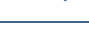

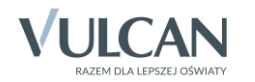

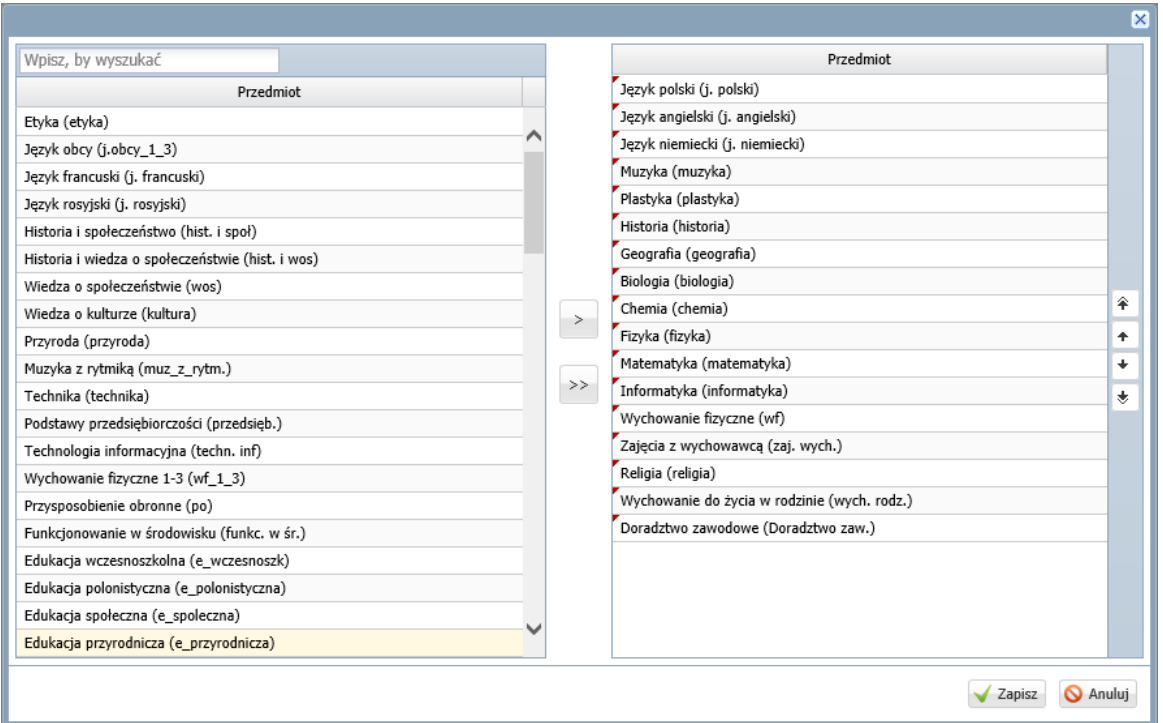

Z listy po lewej stronie wybieraj przedmioty, których nazwy **brzmią identycznie jak w planie nauczania oddziału.**

Jeśli na liście po lewej stronie nie ma przedmiotu, to prawdopodobnie w słowniku przedmiotów, dostępnym w module *Administrowanie*, jest on ustawiony jako nieaktywny.

| Organizacja szkoły<br>Konfiguracja<br>Słowniki<br>Pomoc                                  |                                                   |                           |                            |                                               |                  |                                      | Zimorodek Tomasz [TZ] |
|------------------------------------------------------------------------------------------|---------------------------------------------------|---------------------------|----------------------------|-----------------------------------------------|------------------|--------------------------------------|-----------------------|
| $A-Z$                                                                                    |                                                   |                           |                            |                                               |                  |                                      | <b>O</b> Wyloguj      |
| Słowniki                                                                                 |                                                   |                           |                            |                                               |                  |                                      | ◠<br><b>Start</b>     |
| Zakłady<br>Jednostki<br>obce<br>pracy                                                    |                                                   |                           |                            |                                               |                  |                                      |                       |
| $\triangleq$ Rodzaje grup                                                                |                                                   |                           |                            |                                               |                  |                                      | $\left  \ll \right $  |
| Przedmioty                                                                               | + Dodaj                                           | <b>Little Uporządkuj</b>  |                            |                                               |                  |                                      |                       |
| Specjalności                                                                             |                                                   | Nazwa                     |                            | Kod                                           |                  | Aktywny                              |                       |
| Specjalności w obrebie zawodu, s                                                         | I                                                 | Muzyka                    | muzyka                     |                                               | ogólnokształcące | Tak                                  |                       |
| $\equiv$ Wartości znaków +,-,=                                                           |                                                   | Muzyka z rytmika          | muz z rytm.                |                                               | ogólnokształcące | Nie                                  |                       |
| Typy wpisów frekwencji                                                                   | +                                                 | Plastyka                  | plastyka                   |                                               | ogólnokształcące | Nie                                  |                       |
| Kategorie uwag                                                                           |                                                   | Technika                  | technika                   |                                               | ogólnokształcace | Nie                                  |                       |
| Kategorie kolumn ocen                                                                    | ×<br>Edytowanie przedmiotu<br>Podstawy przedsiębi |                           |                            |                                               |                  |                                      |                       |
| $\triangleq$ Rodzaje osiagnieć                                                           | ℐ<br>÷                                            | Informatyka               | Nazwa: *                   | Plastyka                                      |                  |                                      |                       |
| Pory lekcji                                                                              | 4<br>÷                                            | Technologia informa       |                            |                                               |                  |                                      |                       |
| $\mathbf{B}$ Sale<br>Eqzaminy zewnetrzne<br>■ Kwalifikacje zawodowe<br><b>Dysfunkcie</b> | ÷<br>4                                            | Komputeryzacja            | Kod: *                     | plastyka<br>ogólnokształcące<br>÷<br>Nie<br>× |                  |                                      |                       |
|                                                                                          | +                                                 | Wychowanie fizyczn        | Kategoria: *<br>Aktywny: * |                                               |                  |                                      |                       |
|                                                                                          | ÷                                                 | Przysposobienie obr       |                            |                                               |                  |                                      |                       |
| Dane własne                                                                              |                                                   | Praktyka zawodowa         |                            | Tak                                           |                  | $\mathbb{I}$                         |                       |
| Dokumenty                                                                                | ÷<br>4                                            |                           |                            | <b>Nie</b>                                    |                  |                                      |                       |
| Typy czynności w dzienniku zajęć<br>Typy zorganizowanych form pome                       | Ÿ<br>÷                                            | Funkcjonowanie w ś        |                            |                                               |                  | <b>V</b> <i>Lapisz</i><br>W Allullui |                       |
|                                                                                          | V<br>÷                                            | Przysposobienie do        |                            |                                               |                  |                                      |                       |
|                                                                                          | Î<br>÷                                            | Alternatywne metody kom   | alt. komun.                |                                               | ogólnokształcace | Nie                                  |                       |
|                                                                                          | Ŷ                                                 | Edukacja wczesnoszkolna   | e wczesnoszk               |                                               | ogólnokształcące | Tak                                  |                       |
|                                                                                          |                                                   | Edukacia dla bezpieczeńst | e dla hezo                 |                                               | onólnokształcace | <b>Tak</b>                           |                       |

Moduł *Administrowanie* – słownik Przedmioty

Na liście przedmiotów należy umieścić:

- wszystkie przedmioty realizowane aktualnie w oddziale (zarówno te, które mają znaleźć się na arkuszach ocen i świadectwach uczniów, jak również te, które mają znaleźć się wyłącznie w dzienniku),
- przedmioty, których oddział w bieżącym roku nie realizuje, ale chcemy, aby pojawiły się na arkuszach ocen,

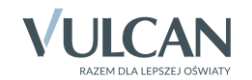

- w przypadku oddziałów na ostatnim poziomie przedmioty realizowane na niższych poziomach.
- 4. Po utworzeniu listy przedmiotów kliknij przycisk Zapisz.
- 5. W oknie Edycja listy przedmiotów i nauczycieli kliknij przycisk Zmiana nauczycieli.

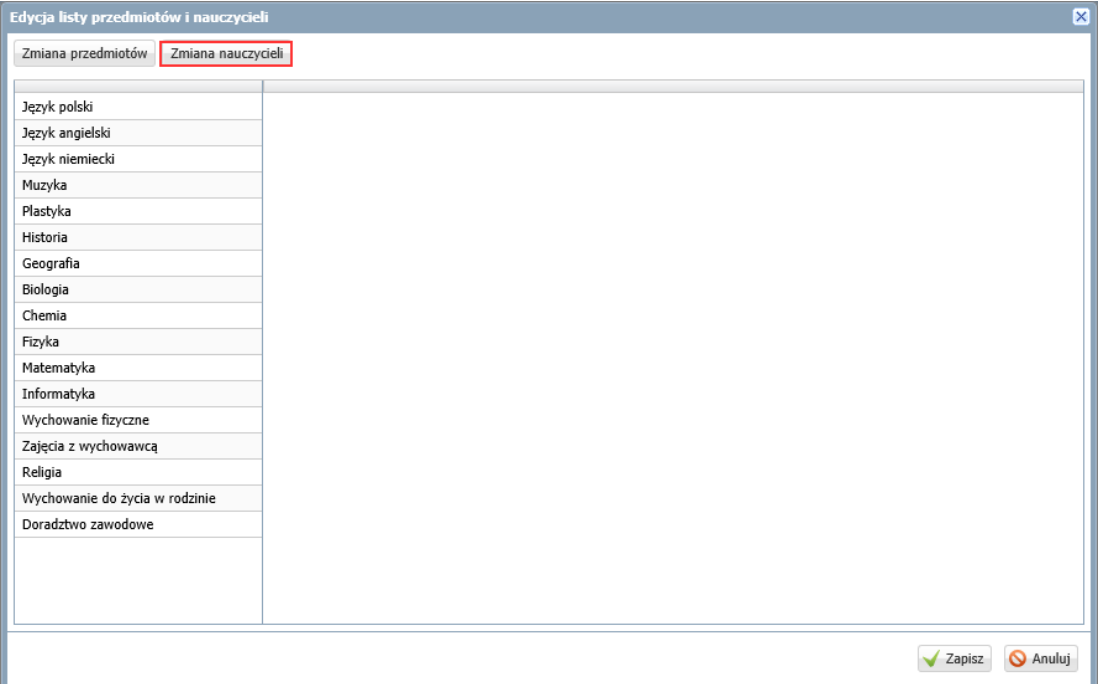

6. W oknie Zmiana nauczycieli utwórz po prawej stronie listę nauczycieli uczących w oddziale w bieżącym roku szkolnym.

Postępuj analogicznie jak w przypadku przedmiotów.

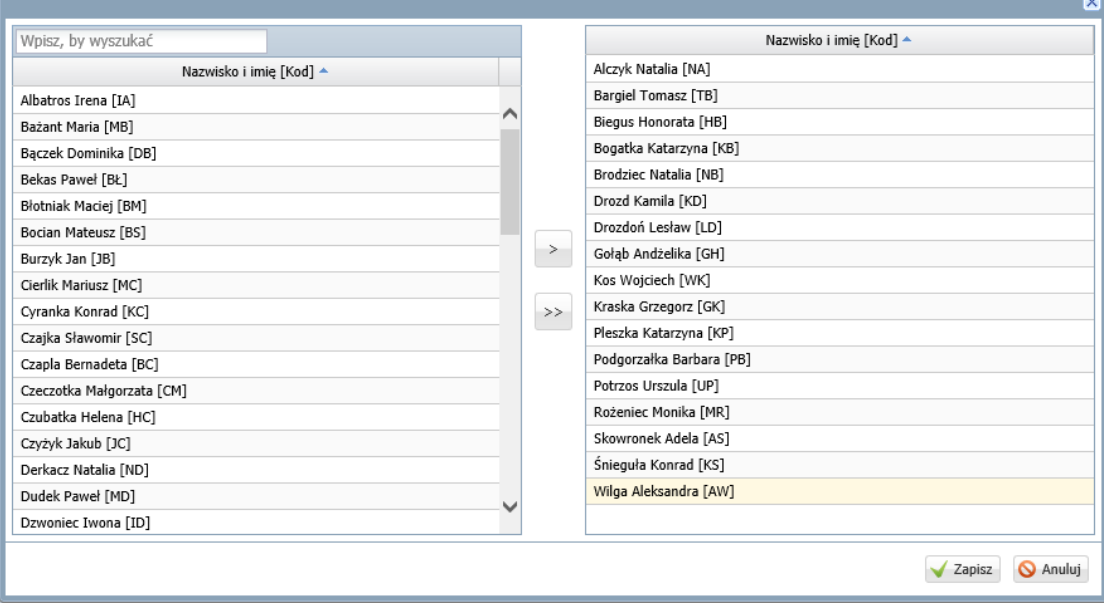

7. Kliknij przycisk Zapisz.

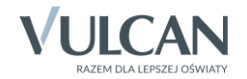

8. W oknie Edycja listy przedmiotów i nauczycieli przypisz do przedmiotów realizowanych w bieżącym roku szkolnym odpowiednich nauczycieli.

Aby przypisać do przedmiotu nauczyciela, kliknij komórkę na przecięciu wiersza przedmiotu i kolumny nauczyciela.

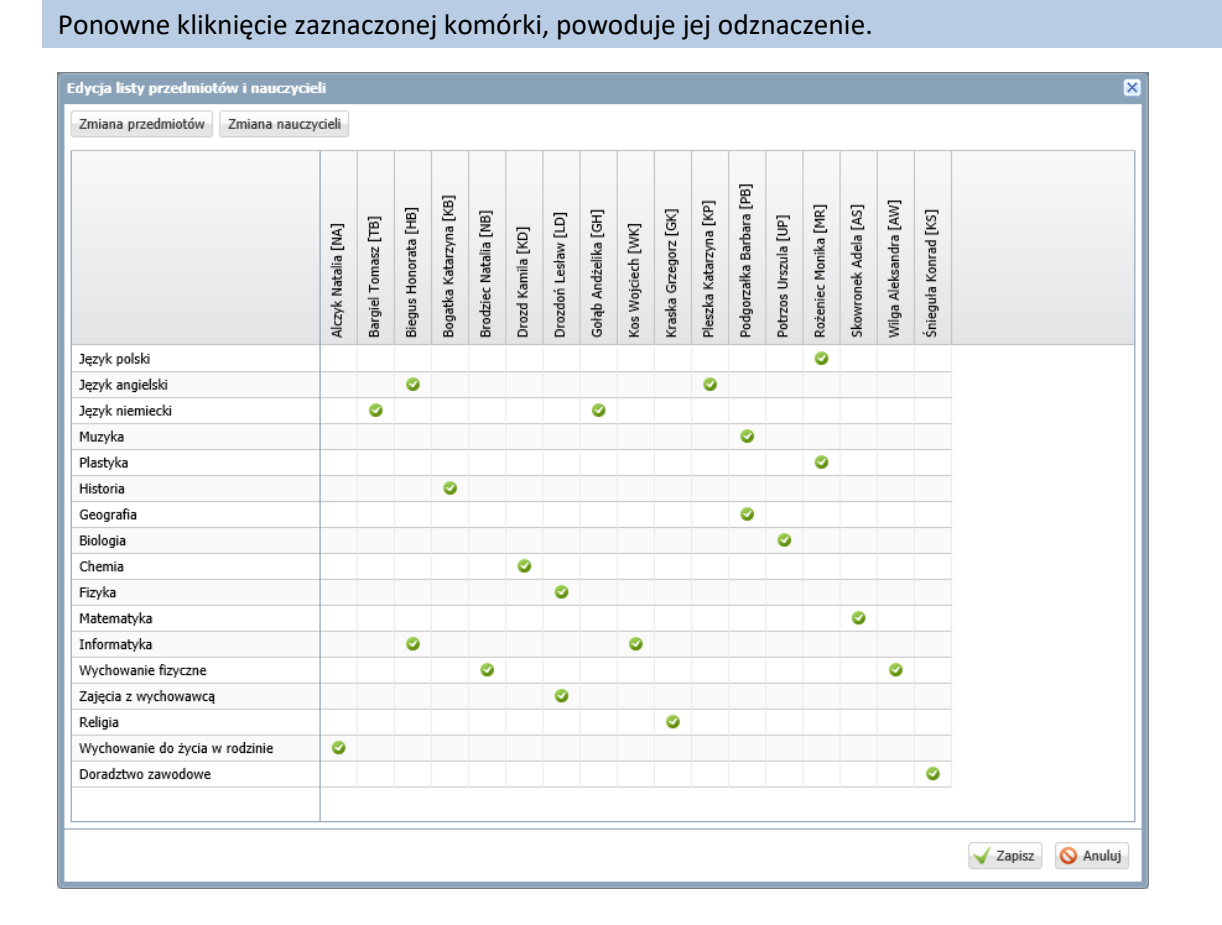

Nie przypisujemy nauczycieli do przedmiotów, których oddział nie realizuje w bieżącym roku szkolnym.

9. Kliknij przycisk Zapisz.

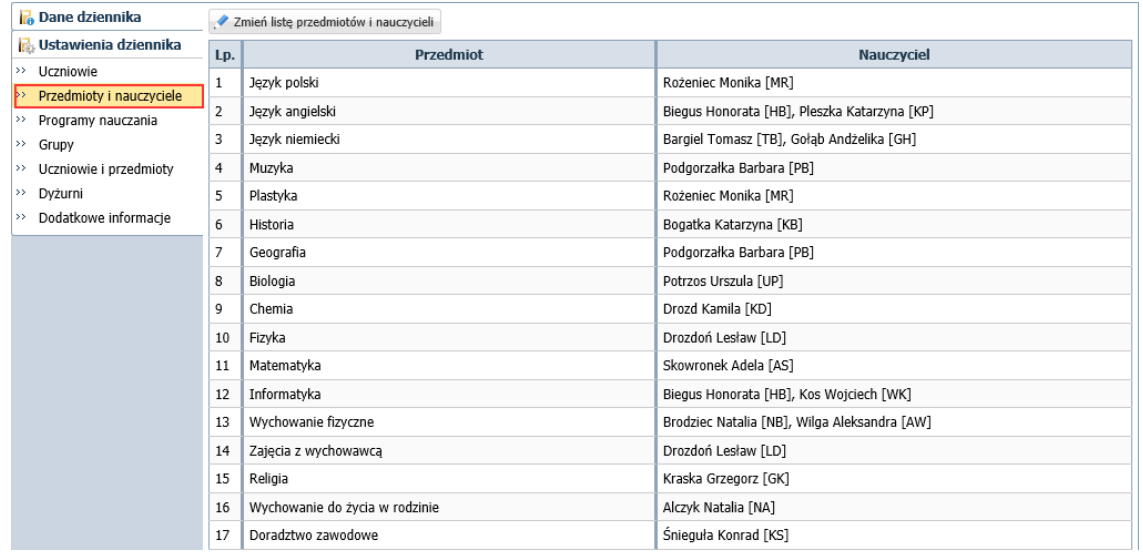

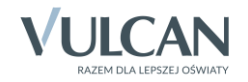

# **Określanie przynależności uczniów oddziału do grup zajęciowych**

1. Przejdź na stronę Grupy.

Wyświetli się tabela prezentująca przynależność uczniów do grup zajęciowych. Domyślnie w tabeli wyświetlają się grupy zdefiniowane dla kryteriów domyślnych Płeć i Nauczania indywidualne, tj. Chłopiec (CH), Dziewczynka (DZ), Indywidualne (IND), przy czym podział uczniów na chłopców i dziewczynki system ustala automatycznie.

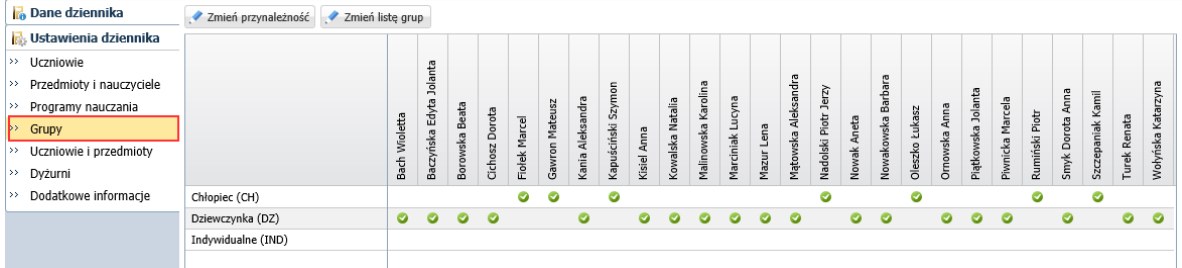

- 2. Zbuduj listę grup występujących w oddziale.
	- Kliknij przycisk Zmień listę grup.

Wyświetli się okno Zmiana grup, w którym po lewej stronie znajduje się lista wszystkich grup zdefiniowanych przez administratora w module *Administrowanie*.

Na liście grup zajęciowych domyślnie wyświetlają się również aktywne pozycje słownika Specjalności (powinny to być specjalności oddziałów występujących w szkole). Słownik Specjalności konfiguruje administrator w module *Administrowanie*.

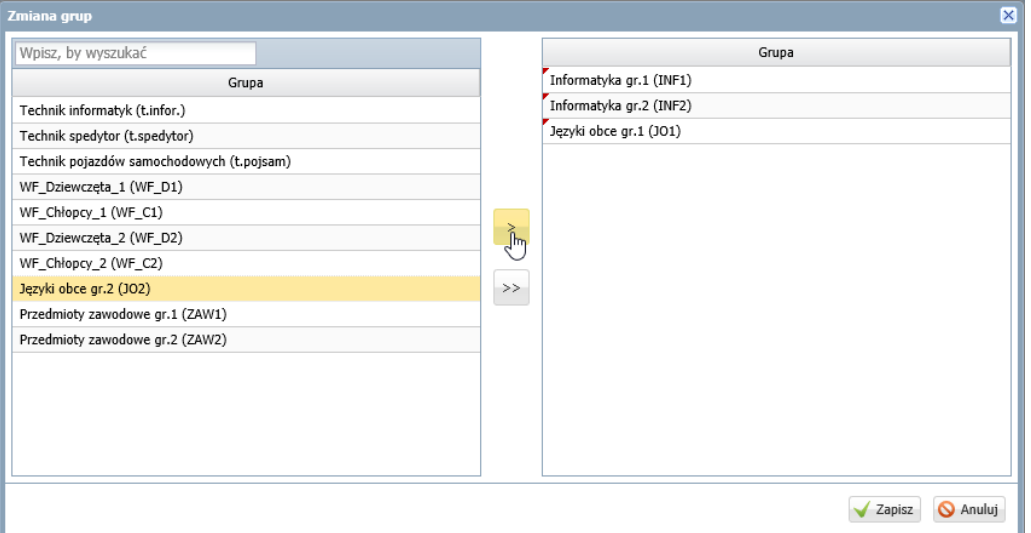

- Grupy, które występują w oddziale, przenieś z listy po lewej stronie na listę po prawej stronie.
- Kliknij przycisk Zapisz.
- 3. Przypisz uczniów do grup zajęciowych.
	- Kliknij przycisk Zmień przynależność.
	- W oknie Edycja przynależności, do każdej grupy przypisz uczniów, klikając komórki tabeli.
	- Kliknij przycisk Zapisz.

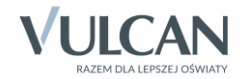

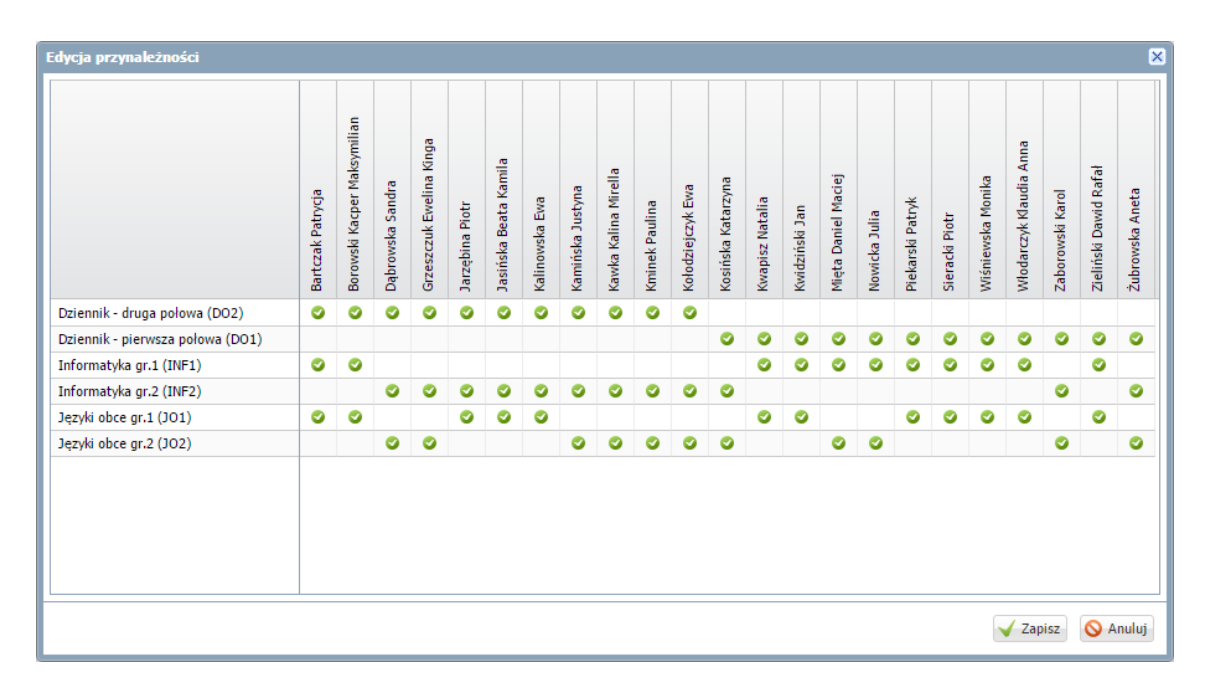

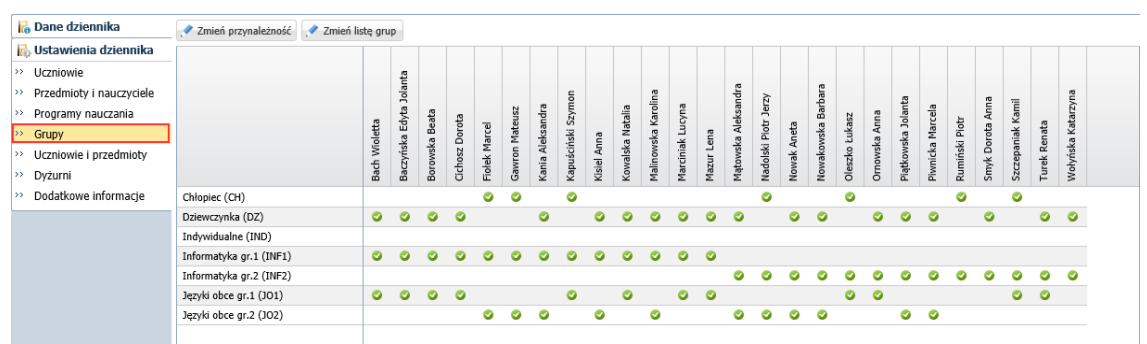

# **Wypełnianie pozostałych stron dziennika z sekcji Ustawienia dziennika**

#### Strona Uczniowie i przedmioty

Na stronie Uczniowie i przedmioty dla każdego ucznia opisuje się, w jaki sposób poszczególne przedmioty mają być prezentowane na arkuszu ocen i świadectwie.

Opisując przedmiot, należy uwzględnić następujące elementy:

- jego miejsce w dokumencie (w grupie przedmiotów obowiązkowych, uzupełniających, dodatkowych czy innych);
- adnotację, które powinna pojawić się obok jego nazwy (zakres rozszerzony, nauczany dwujęzycznie, w przypadku języków obcych – informacja o poziomie nauczania lub poziom dwujęzyczny);
- sposób wypełnienia pola przeznaczonego na ocenę roczną (aktualna ocena, ocena z poprzednich lat, wykreskowanie).

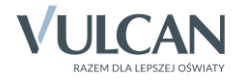

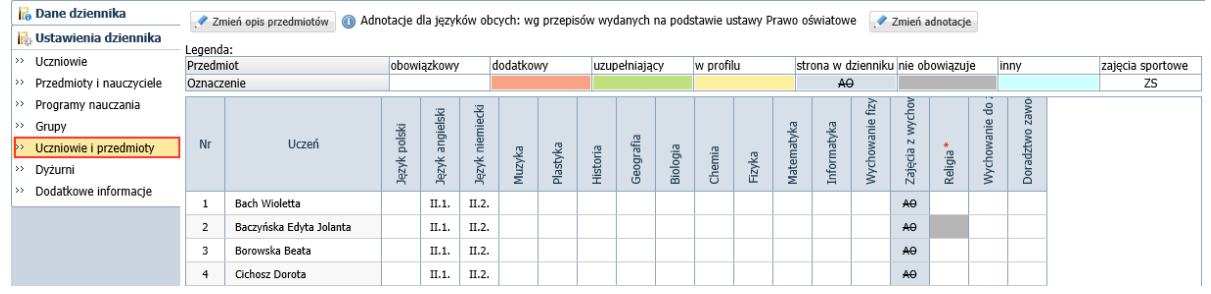

# Zobacz poradę: [Jak opisać przedmioty w dzienniku oddziału, aby prawidłowo przeniosły się na](http://www.bazawiedzy.vulcan.edu.pl/bazawiedzy.php/show/6)  arkusze ocen i [świadectwa uczniów?](http://www.bazawiedzy.vulcan.edu.pl/bazawiedzy.php/show/6)

#### Strona Dyżurni

Na stronie Dyżurni można ustalić zasady wyznaczania dyżurnych na kolejne tygodnie.

- 1. W dzienniku oddziału przejdź na stronę Dyżurni.
- 2. Kliknij przycisk Zmień ustawienia.
- 3. W oknie Edycja ustawień podaj liczbę dyżurnych, sposób ich wyboru (po kolei lub pierwszy i ostatni), tydzień, od którego zasada obowiązuje. Kliknij przycisk Zapisz.

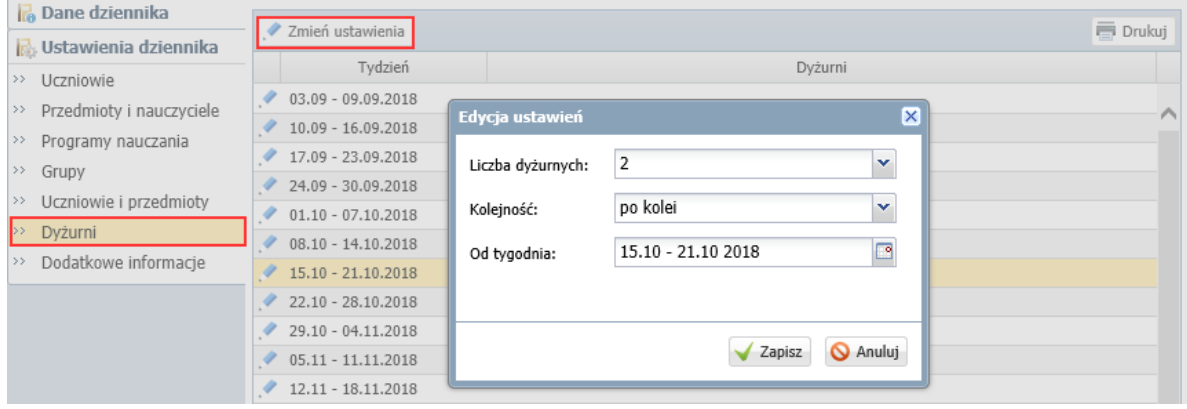

#### Strona Dodatkowe informacje

Na stronie Dodatkowe informacje można wprowadzić skład samorządu klasowego oraz rady klasowej rodziców. Dane te wprowadza się po kliknięciu przycisku Zmień

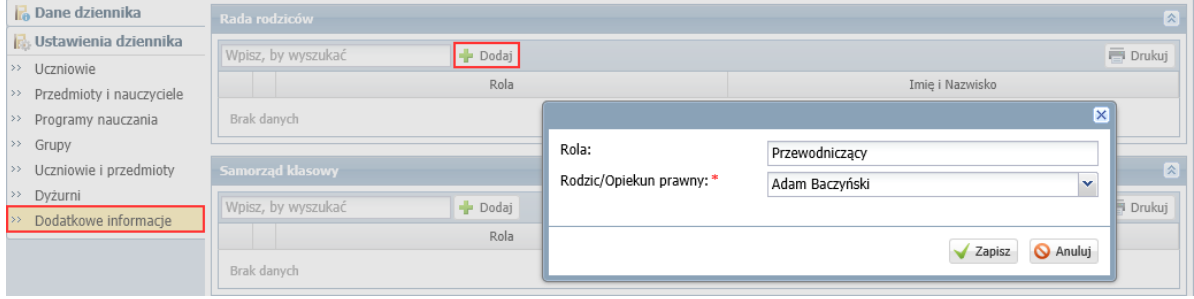

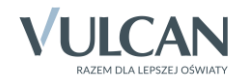

# **Wprowadzanie planu lekcji oddziału**

Wychowawca może również wprowadzić plan lekcji swojego oddziału, jeśli nie zrobił tego administrator w module *Administrowanie*.

Plan lekcji oddziału wprowadza się (lub modyfikuje) na stronie Plan oddziału po kliknięciu przycisku Zmień.

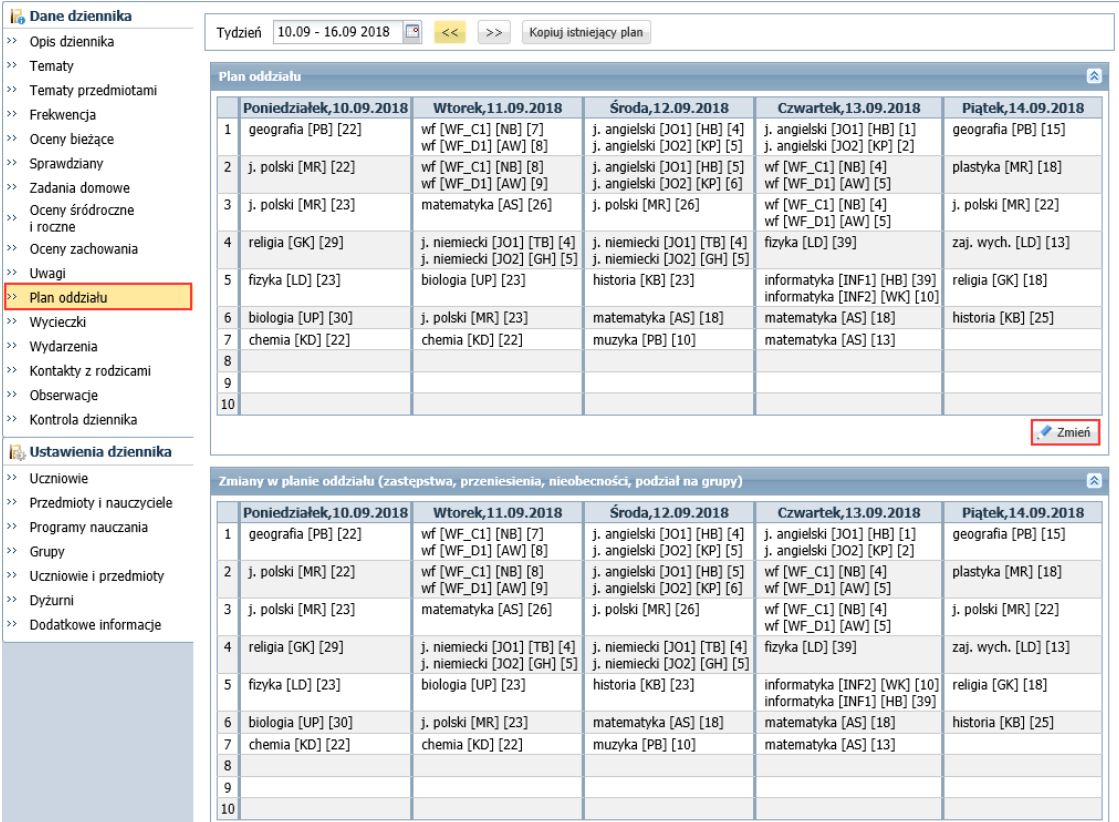

# Zobacz porady: [Wprowadzanie planów lekcji oddziałów przez wychowawców?](http://www.bazawiedzy.vulcan.edu.pl/bazawiedzy.php/show/22) [Jak skopiować plan lekcji z wybranego tygodnia na następne tygodnie?](http://www.bazawiedzy.vulcan.edu.pl/bazawiedzy.php/show/14)

Plany lekcji oddziałów można również zaimportować z programu *Plan lekcji Optivum*. Import wykonuje administrator w module *Administrowanie*.

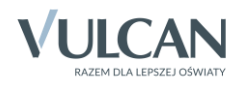